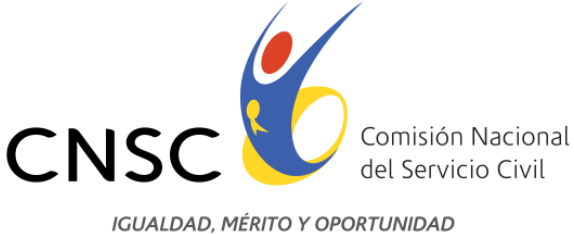

### **MANUAL DE USUARIO DEL APLICATIVO DE PETICIONES, QUEJAS Y RECLAMOS (PQR) DE LA COMISION NACIONAL DEL SERVICIO CIVIL**

**Línea Nacional CNSC 019003311011**

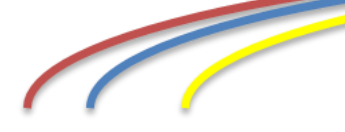

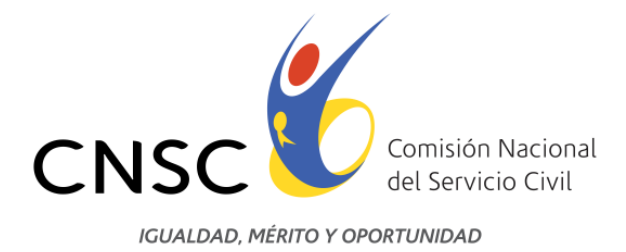

# **Contenido**

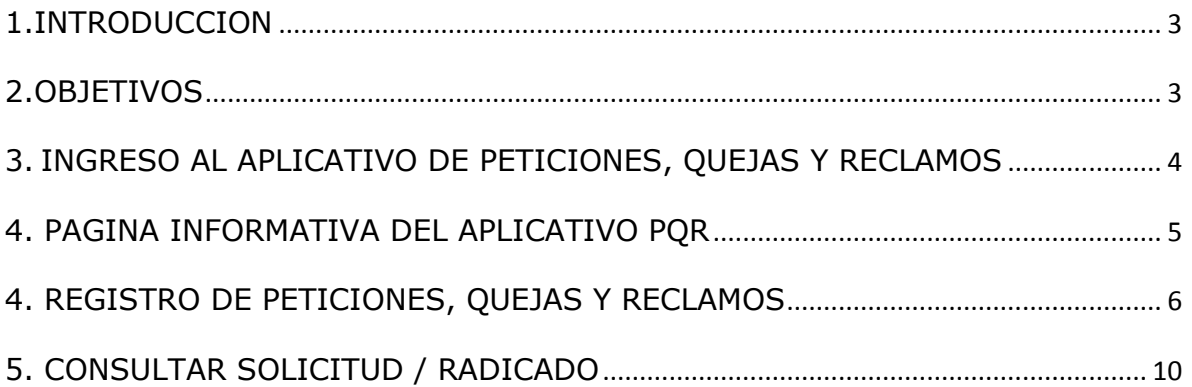

**Línea Nacional CNSC 019003311011**

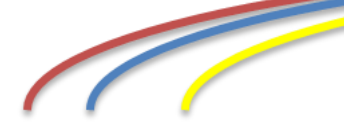

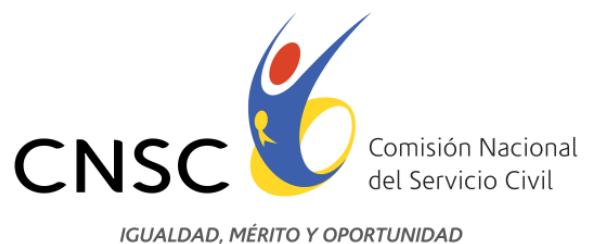

#### <span id="page-2-0"></span>**1. INTRODUCCION**

El sistema PQR (Peticiones, Quejas y reclamos), es una aplicación web que permite realizar el registro de las Peticiones, Quejas y Reclamos en la Comision Nacional del Servicio Civil –CNSC-.

El Sistema PQR se entiende como una herramienta gerencial para el control y mejoramiento continuo, ya que permite visualizar e informarse de lo que sucede, cuáles son las peticiones, quejas y reclamos que tienen los usuarios de los servicios que se relacionen con el cumplimiento de los objetivos misionales de la Entidad. De igual forma se puede establecer la manera cómo poder resolver todas aquellas inquietudes y de esta forma combatir las debilidades o amenazas de la Institución.

#### <span id="page-2-1"></span>**2. OBJETIVOS**

 $\checkmark$  Permitir la participación ciudadana y el mejoramiento continúo dentro de la CNSC.

 $\checkmark$  Recibir, tramitar y resolver de forma electrónica las peticiones, quejas y reclamos que los ciudadanos formulen y que se relacionen con el cumplimiento de la misión de la Entidad.

 Canalizar cualquier recomendación, denuncia o critica relacionada con la función que desempeña la Entidad y el servicio que presta.

**Línea Nacional CNSC 019003311011**

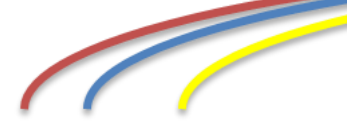

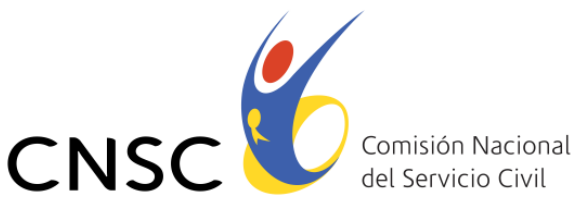

#### **IGUALDAD, MÉRITO Y OPORTUNIDAD**

### <span id="page-3-0"></span>**3. INGRESO AL APLICATIVO DE PETICIONES, QUEJAS Y RECLAMOS**

Para ingresar al aplicativo de peticiones, quejas y reclamos de la CNSC es necesario ingresar al siguiente enlace.

[http://www.cnsc.gov.co/esp/atencion\\_al\\_usuario.php](http://www.cnsc.gov.co/esp/atencion_al_usuario.php)

Luego de ingresar seleccionamos el link: Aplicación Peticiones, Quejas y Reclamos.

Seguido del aplicativo se puede consultar el manual PQR

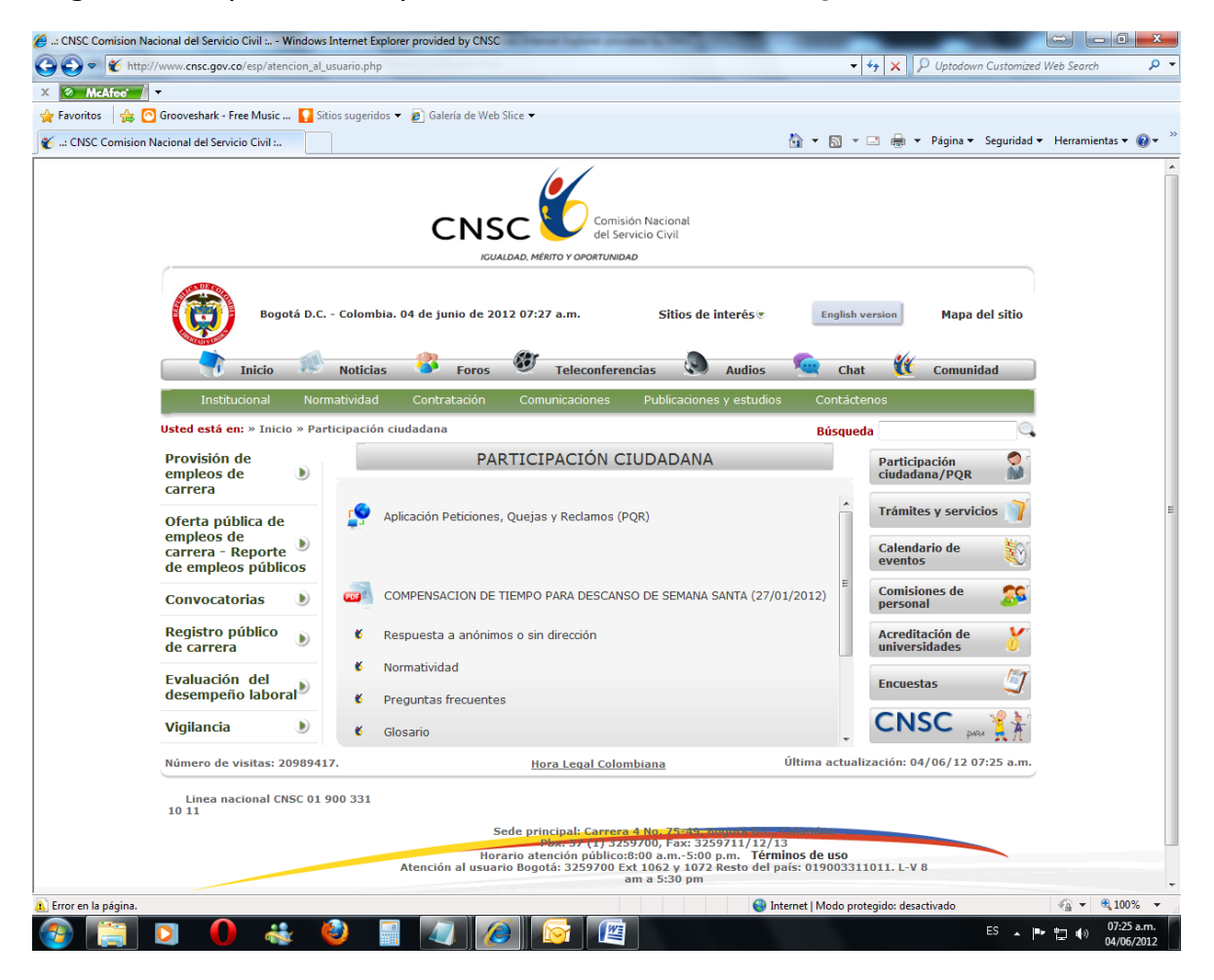

El cual nos mostrará en otra ventana el registro de peticiones, quejas y reclamos y la consulta de la solicitud/radicado

**Línea Nacional CNSC 019003311011**

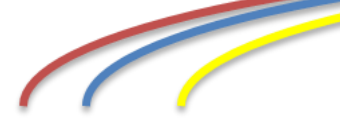

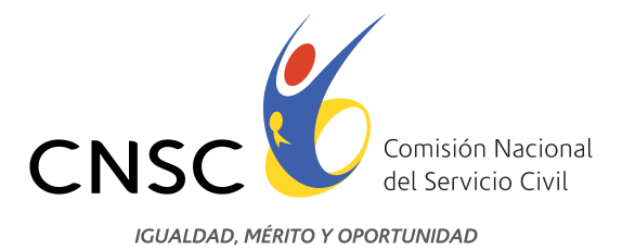

#### <span id="page-4-0"></span>**4. PAGINA INFORMATIVA DEL APLICATIVO PQR**

Esta es la primera página del aplicativo PQR y contiene información de los conceptos principales de peticiones, quejas y reclamos, además de aspectos que se deben tener en cuenta al momento de diligenciar el formulario de peticiones, quejas y reclamos, así como el alcance del aplicativo.

Contiene dos enlaces:

*[Registro Peticiones Quejas y Reclamos](http://201.234.78.142:8088/RegistroSQ.aspx)*: Es un formulario en el cual se registran los datos básicos de PQR.

**[Consulte solicitud/radicado](http://201.234.78.142:8088/ConsultaSQ.aspx)**: Es un formulario en el cual se consulta la solicitud web o se consulta la solicitud web en caso de olvidar el número de la solicitud a través del número de cedula.

**Línea Nacional CNSC 019003311011**

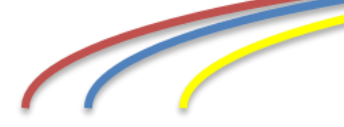

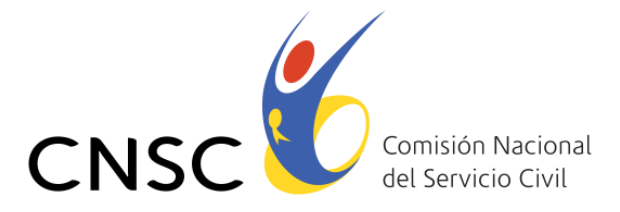

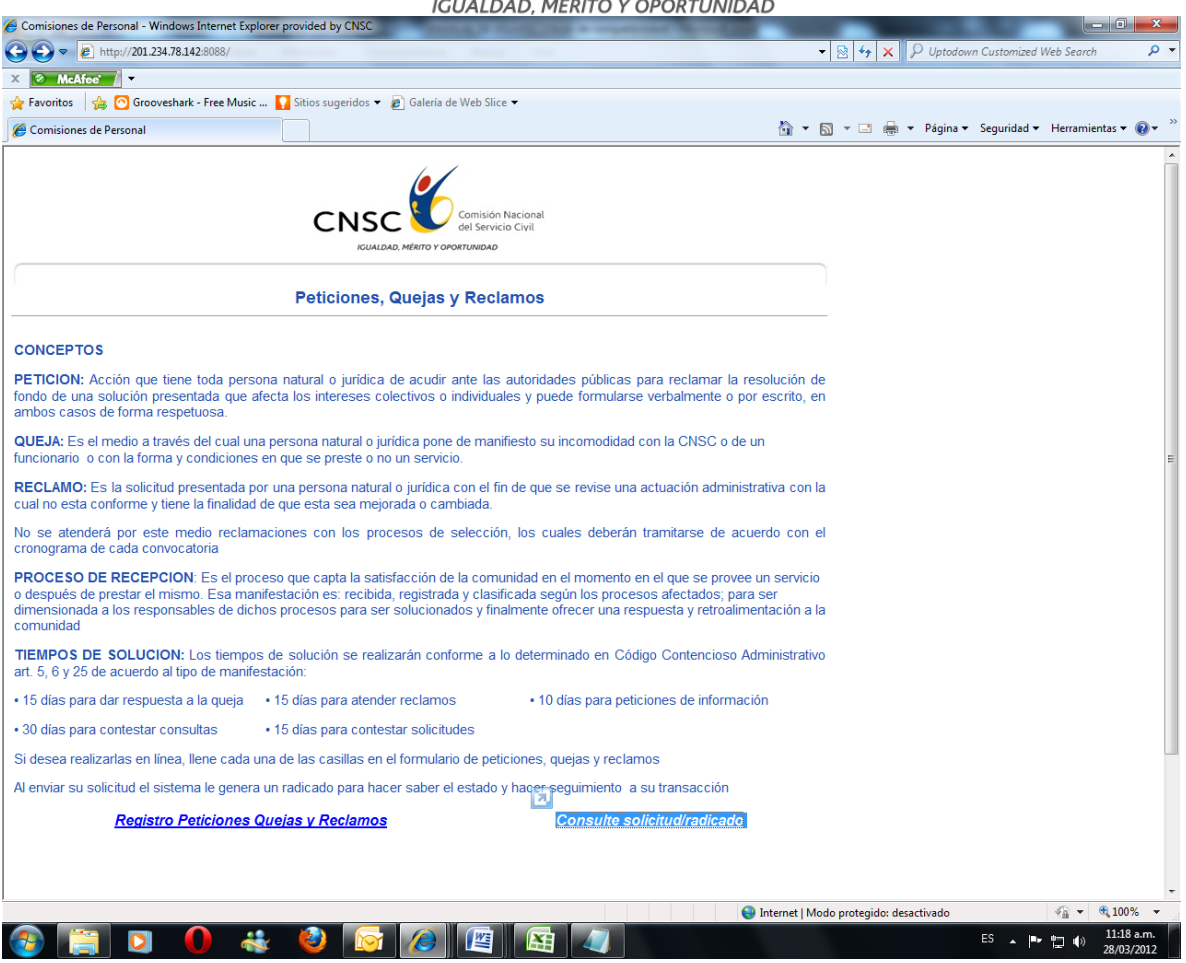

#### <span id="page-5-0"></span>**4. REGISTRO DE PETICIONES, QUEJAS Y RECLAMOS**

La página de registro de peticiones, quejas y reclamos, permite registrar los datos básicos de PQR solicitados por la Comision Nacional del Servicio Civil para su trámite.

**Línea Nacional CNSC 019003311011**

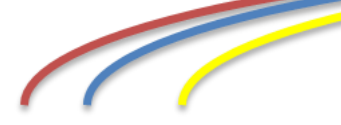

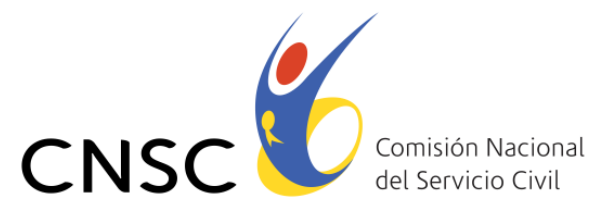

**IGUALDAD, MÉRITO Y OPORTUNIDAD** 

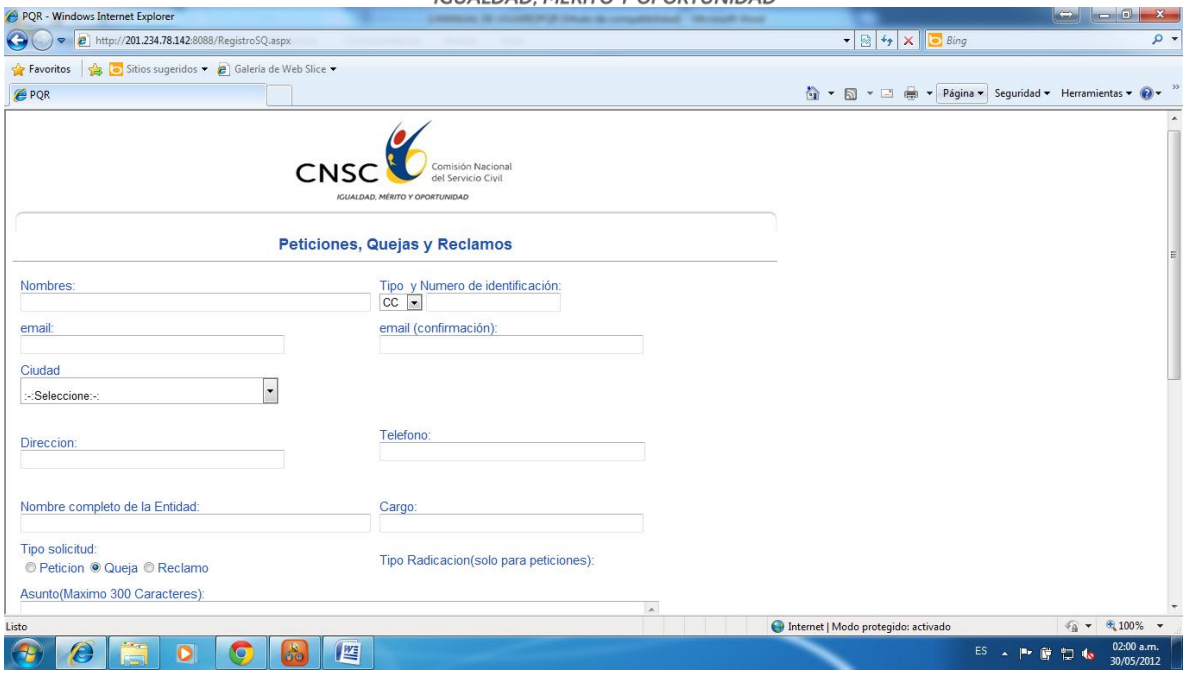

#### **CAMPOS OBLIGATORIOS QUE SE DEBEN REGISTRAR**

**Nombres:** Registrar el nombre completo del solicitante

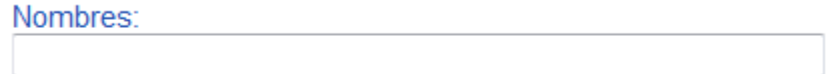

**Tipo de identificación:** Seleccionar de la lista el tipo de identificación del solicitante que puede ser cédula, tarjeta de identidad o cédula de extranjería.

**Número de identificación:** Registrar el número de identificación completo

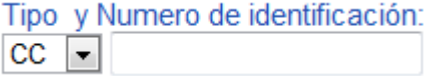

Email y confirmación de email: Registrar el email de contacto, muy importante registrarlo correctamente ya que es el medio principal de contacto.

email (confirmación):

**Línea Nacional CNSC 019003311011**

email:

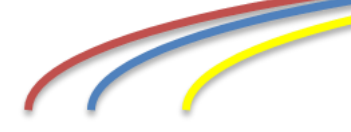

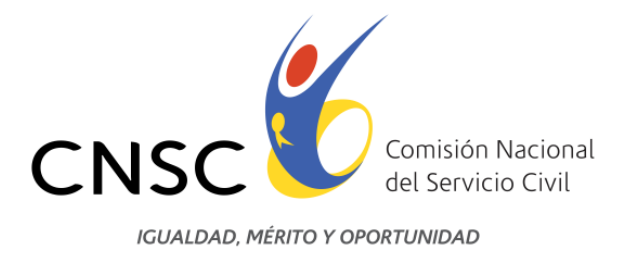

**Ciudad:** Seleccionar de la lista, la ciudad desde donde se realiza el radicado.

 $\overline{\phantom{0}}$ 

Ciudad :-:Seleccione:-:

**Dirección:** Registrar la dirección completa donde reside el solicitante.

Direccion:

**Teléfono:** Registrar el número de teléfono de contacto

Telefono:

**Tipo de solicitud Petición:** Para esta opción existen varios tipos de radicaciones, los cuales se pueden seleccionar de la lista, éstos son: solicitud de información de interés general, solicitud de información de interés particular, consulta de interés general, consulta de interés particular, solicitud de copias de interés general, solicitud de copias de interés particular.

**Tipo de solicitud Queja:** Seleccionar el botón queja

**Tipo de solicitud Reclamo:** Seleccionar el botón Reclamo

Tipo solicitud: <sup>●</sup> Peticion © Queja © Reclamo

Tipo Radicacion(solo para peticiones): Solicitud de información de interés general  $\left| \mathbf{v} \right|$ 

**Asunto:** Escribir un texto de 300 caracteres máximo para describir la solicitud

Asunto (Maximo 300 Caracteres):

**Línea Nacional CNSC 019003311011**

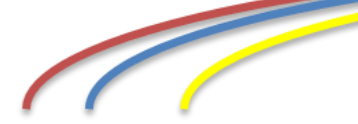

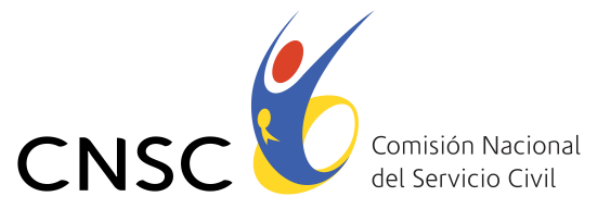

**IGUALDAD, MÉRITO Y OPORTUNIDAD** 

**Código de Verificación:** Registrar el código de verificación que se visualiza en el formulario

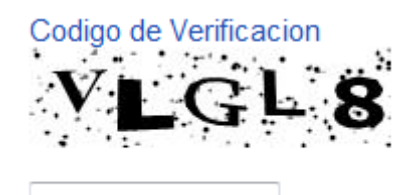

#### **CAMPOS OPCIONALES A REGISTRAR**

Si usted pertenece a una entidad tiene la posibilidad de llenar los siguientes campos:

**Nombre completo de la entidad:** Nombre completo de la entidad a la cual pertenece.

**Cargo:** Nombre del cargo que desempeña en la entidad.

Nombre completo de la Entidad:

Cargo:

**Registrar solicitud:** Presionar el botón registrar solicitud, una vez se registren completos los datos anteriormente mencionados

Registrar Solicitud

Después presionar el botón registrar solicitud, el sistema muestra el número de solicitud asignado y envía al email registrado en el formulario, el número solicitud asignado.

Luego de registrar la solicitud web, el sistema de forma automática asigna un número de solicitud, lo muestra y lo envía al correo electrónico registrado, con el cual podrá realizar seguimiento, por favor conservar este número.

Su solicitud fue registrada con el número 201206010001 y fue enviada a su correo electrónico

**Línea Nacional CNSC 019003311011**

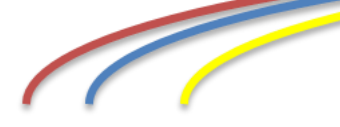

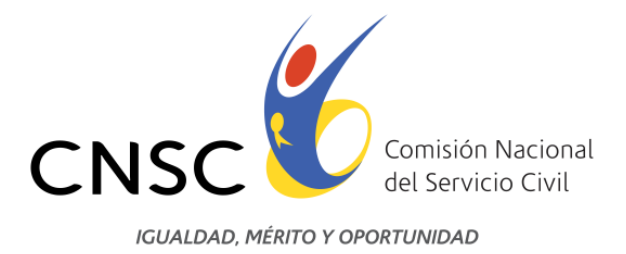

## <span id="page-9-0"></span>**5. CONSULTAR SOLICITUD / RADICADO**

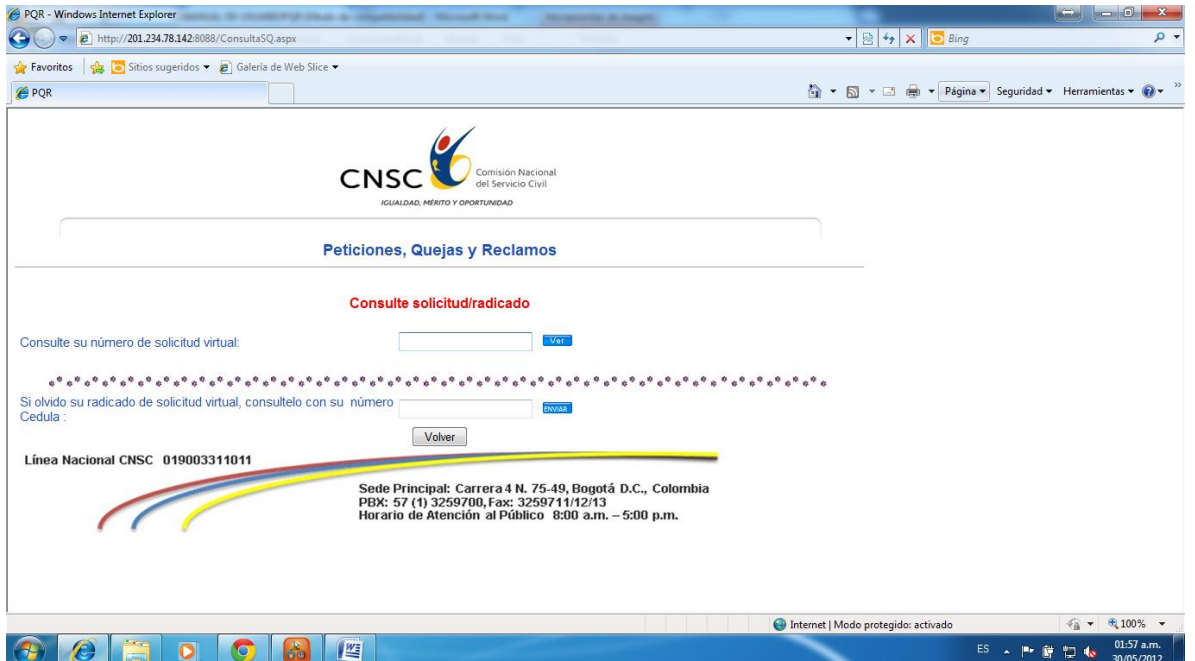

#### **Consultar solicitud web:**

Para consultar el estado de la solicitud web, usted debe seleccionar la opción **[Consulte solicitud/radicado](http://201.234.78.142:8088/ConsultaSQ.aspx)**: luego digite el número de solicitud web y presione el botón ver.

Consulte su número de solicitud virtual:

 $Ver$ 

**Si olvidó su radicado de solicitud virtual, consúltelo con su número de cédula:** Si olvidó el número de solicitud web digite su número de cédula para recuperar el número de solicitud.

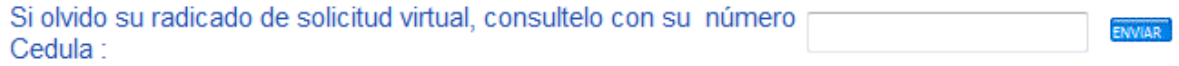

**Línea Nacional CNSC 019003311011**

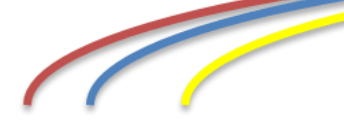